# MMetronome

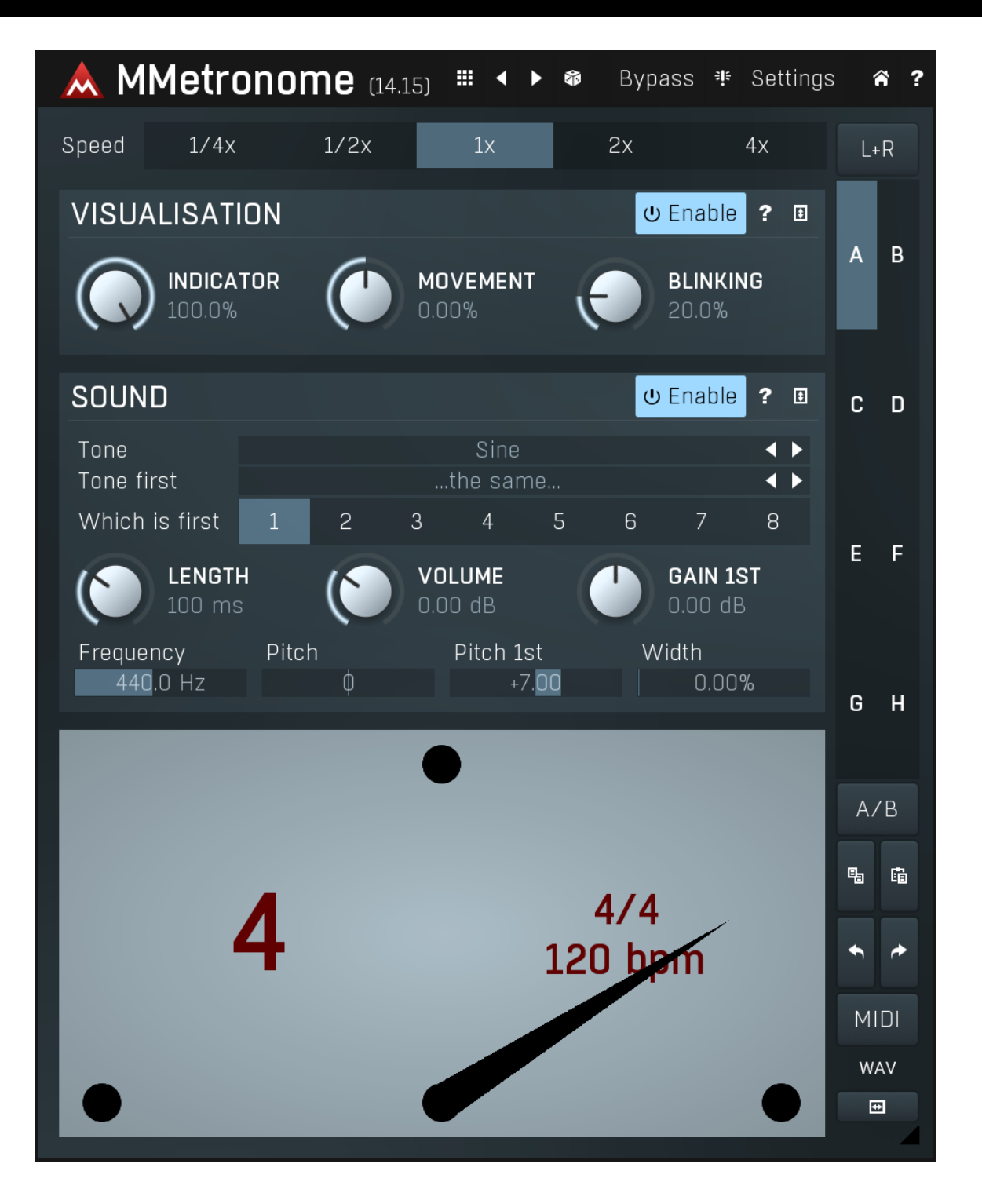

#### 噩

#### Presets

Presets button shows a window with all available presets. A preset can be loaded from the preset window by double-clicking on it, using the arrow buttons or by using a combination of the arrow keys and Enter on your keyboard. You can also manage the directory structure, store new presets, replace existing ones etc. Presets are global, so a preset saved from one project, can easily be used in another.

Holding Ctrl while pressing the button loads an existing preset, selected at random.

Presets can be backed up by using either the Export button, or by saving the actual preset files, which are found in the following directories: Windows: C:\Users\{username}\AppData\Roaming\MeldaProduction Mac OS X: ~/Library/Application support/MeldaProduction

Exported preset files can be loaded into the plug-in's preset store using the Import button. Or the preset files themselves can be copied into the directories named above.

Files are named based on the name of the plugin in this format: "{pluginname}presets.xml", for example: MAutopanpresets.xml or MDynamicspresets.xml. If the directory cannot be found on your computer for some reason, you can just search for the particular file.

### Left arrow

Left arrow button loads the previous preset.

Right arrow button loads the next preset.

#### 昂 Randomize

Right arrow

Randomize button loads a random preset.

### 非

**Panic**<br>Panic button resets the plugin state. You can use it to force the plugin to report latency to the host again and to avoid any audio problems. For example, some plugins, having a look-ahead feature, report the size of the look-ahead delay as latency, but it is inconvenient to do that every time the look-ahead changes as it usually causes the playback to stop. After you tweak the latency to the correct value, just click this button to sync the track in time with the others, minimizing phasing artifacts caused by the look-ahead delay mixing with undelayed audio signals in your host. It may also be necessary to restart playback in your host.

Another example is if some malfunctioning plugin generates extremely high values for the input of this plugin. A potential filter may start generating very high values as well and as a result the playback will stop. You can just click this button to reset the plugin and the playback will start again.

#### Settings

#### Settings

Settings button shows a menu with additional settings of the plugin. Here is a brief description of the separate items.

Activate lets you activate the plugin if the drag & drop activation method does not work in your host. In this case either click this button and browse to the licence file on your computer and select it. Or open the licence file in any text editor, copy its contents to the system clipboard and click this button. The plugin will then perform the activation using the data in the clipboard, if possible.

There are 4 groups of settings, each section has its own detailed help information: GUI & Style enables you to pick the GUI style for the plug-in and the main colours used for the background, the title bars of the windows and panels, the text and graphs area and the highlighting (used for enabled buttons, sliders, knobs etc).

Advanced settings configures several processing options for the plug-in.

Dry/wet affects determines, for Multiband plug-ins, which multiband parameters are affected by the Global dry/wet control.

Smart interpolation adjusts the interpolation algorithm used when changing parameter values; the higher the setting the higher the audio quality and the lower the chance of zippering noise, but more CPU will be used.

# WWW

WWW button shows a menu with additional information about the plugin. You can check for updates, get easy access to support, MeldaProduction web page, video tutorials, Facebook/Twitter/YouTube channels and more.

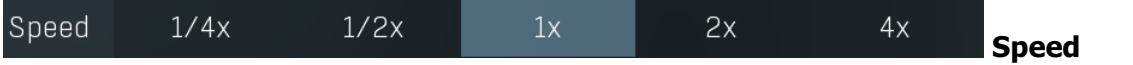

Speed lets you speed up the metronome rate, hence instead of clapping on quarter notes, the plugin can clap on eight notes for example.

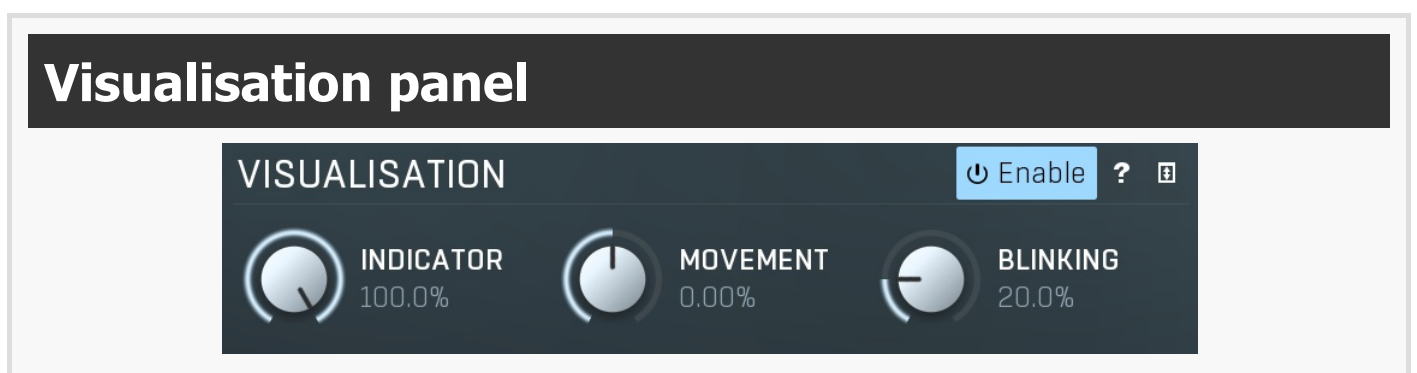

Visualisation panel contains settings of the metronome visualisation. You can also disable the visualisation completely if you only need the sound engine.

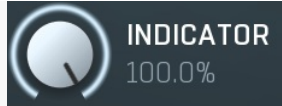

Indicator

Indicator controls the opacity of the metronome indicator. Range: 0.00% to 100.0%, default 100.0%

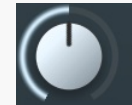

#### **MOVEMENT**  $0.00%$

#### Movement

Movement controls the movement shape of the metronome indicator. Default 0% makes it go completely linearly, like a physical metronome. However you may find it useful for use positive values to make it jump more quickly (especially with higher display FPS), or conversely negative values to make it stay closer to extremes (with lower display FPS). Range: -100.0% to 100.0%, default 0.00%

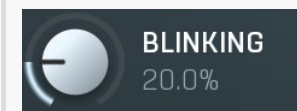

#### Blinking

Blinking controls the amount of fill that is displayed on every beat and looks a lot like blinking the entire plugin view. Range: 0.00% to 100.0%, default 20.0%

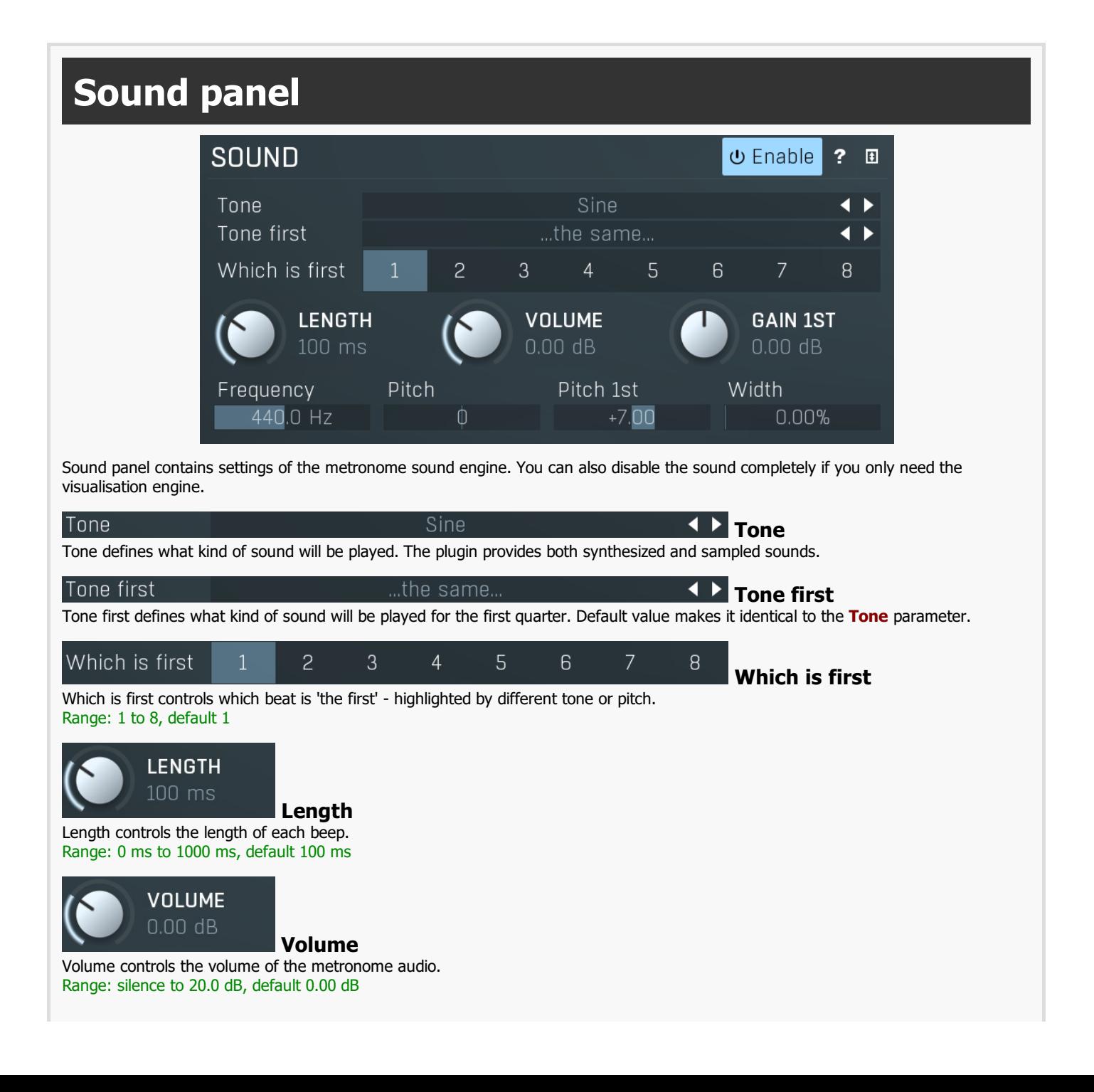

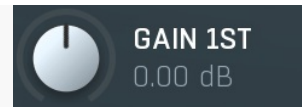

#### Gain 1st

Gain 1st controls the gain of the first beat in each bar compared to other beats. Range: -24.00 dB to +24.00 dB, default 0.00 dB

#### Frequency 440.0 Hz

#### Frequency

Frequency controls the oscillator frequency. Used only for synthesized waves. Range: 20.00 Hz to 20.0 kHz, default 440.0 Hz

## Pitch

### Pitch

Pitch controls the pitch change of the all beats. Used only for samples. Range: -24.00 to +24.00, default 0

### Pitch 1st  $+7.00$

### Pitch 1st

Pitch 1st controls the pitch change of the first beat in each bar compared to other beats. Range: -24.00 to +24.00, default +7.00

### Width

#### 0.00% Width

Width controls the stereo width of the metronome sound.<br>Range: 0.00% to 100.0%, default 0.00%